### SOCIAL WELFARE DEPARTMENT

# SWD ELDERLY INFORMATION WEBSITE USER GUIDE FOR MANAGING USER ACCOUNTS FOR RECOGNISED SERVICE PROVIDERS OF THE PILOT SCHEME ON COMMUNITY CARE SERVICE VOUCHER FOR THE ELDERLY

#### VERSION 0.3

(Updated in March 2023)

(C) The Government of the Hong Kong Special Administrative Region

The contents of this document remain the property of and may not be reproduced in whole or in part without the expressed permission of the Government of HKSAR

# TABLE OF CONTENTS

| 1. | OBJECTIVES                                     | 3  |
|----|------------------------------------------------|----|
| 2. | PROCEDURES OF UPDATING VACANCY POSITION(S)     | 4  |
| 3. | PROCEDURES OF CHANGING PASSWORD/ EMAIL ADDRESS | 11 |
| 4. | PROCEDURES OF RESETTING PASSWORD               | 13 |
| 5. | CONTACT INFORMATION                            | 18 |

#### 1. OBJECTIVES

Recognised Service Providers (RSPs) of the Pilot Scheme on Community Care Service Voucher (CCSV) for the Elderly are invited to update the vacancy position(s) of day care places and/or home care places in the web content management system of the SWD Elderly Information Website to enhance information transparency and promote informed choice of elderly persons and/or their carers in selecting the RSPs that meet their individual needs.

This user guide targets at guiding CCSV RSPs to manage their user accounts in terms of

- updating the vacancy position(s) for day care places and/or home care places; and
- resetting their password and/or email address affiliated to their user accounts.

#### 2. PROCEDURES OF UPDATING VACANCY POSITION(S)

# Step 1: Login the web content management system in SWD Elderly Information Website

Login path: https://elderlyinfo.swd.gov.hk/cmsuser

Step 2: Enter the Username and Password distributed to RSP by separate email; and wordings and/or numeric displayed in the CAPTCHA(驗證碼)

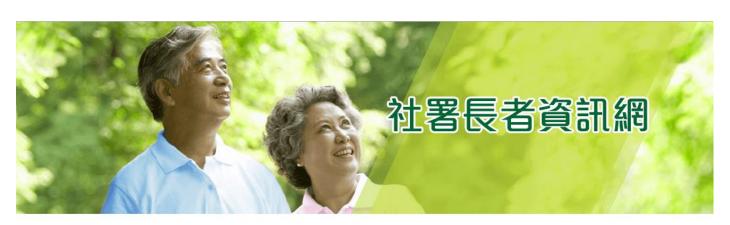

主頁 > 用戶帳號

| E | Е  |   | 后 | ф   | E  | 무  | ŧ  |
|---|----|---|---|-----|----|----|----|
| / | IJ | 1 |   | .1. | LX | JI | 10 |

| 登錄  重設      | 密碼             |    |  |  |
|-------------|----------------|----|--|--|
| 用户名稱 *      |                |    |  |  |
| 輸入你社署長者資訊網的 | 7用戶名稱          |    |  |  |
| 密碼 *        |                |    |  |  |
| 輸入你的用戶名稱附帶的 | 密碼。            |    |  |  |
| 驗證碼         |                |    |  |  |
| 275.83      | 顯示不同的          | 圖片 |  |  |
| 在圖像上顯示了什麼   | 文字?*           |    |  |  |
| 輸入圖片中顯示的字符或 | 使用揚聲器圖標來獲得的音頻版 | 本。 |  |  |
|             |                |    |  |  |
| 登錄          |                |    |  |  |

For successful login, users would be able to access the front page of the web content management system.

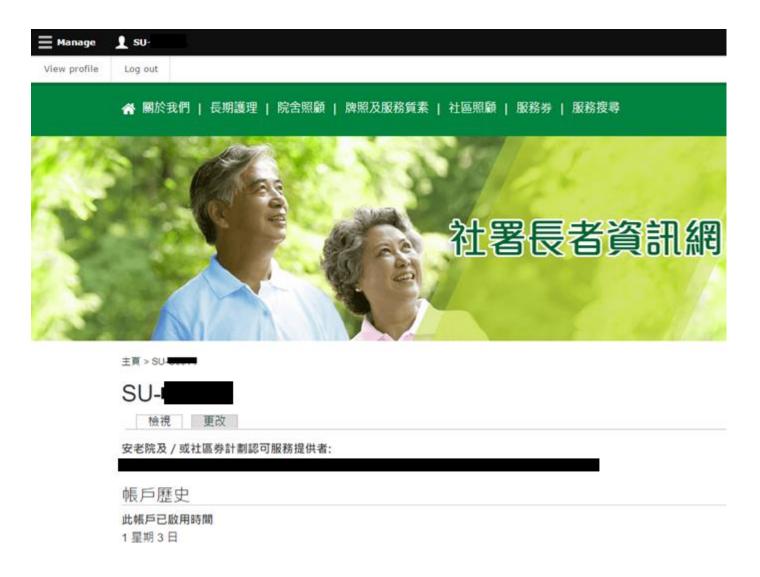

For unsuccessful login, users would be required to re-enter the username, password and CAPTCHA in the login page in accordance with the system alert messages displayed.

Step 3: Click "Manage" on the top-left corner after successful login

1星期3日

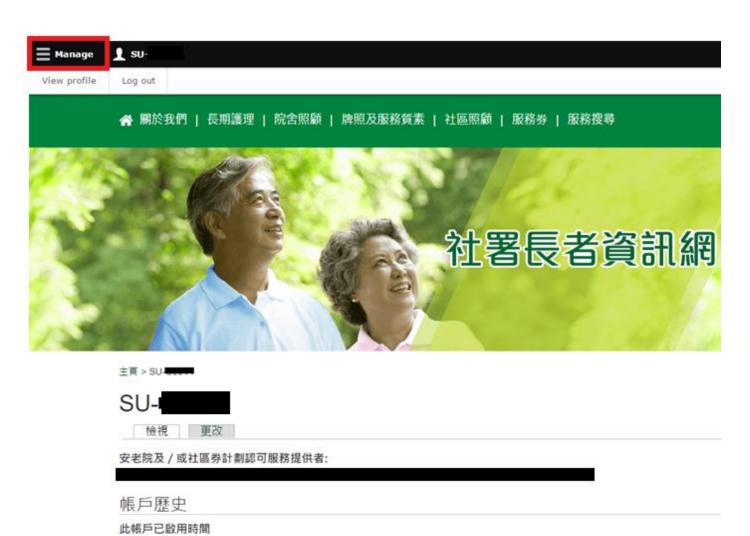

Step 4: Click "Edit Vacancy Record" under "Manage"

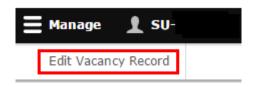

Step 5: Click "Edit Vacancy of (Code of CCSV Recognised Service Provider) (Name of CCSV Recognised Service Provider)"

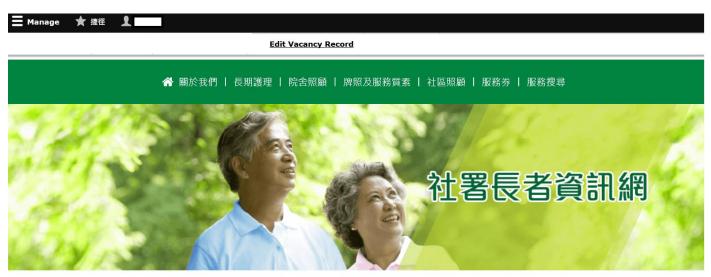

主頁 > 安老院及 / 或認可服務單位名單

安老院及/或認可服務單位名單

請按下列連結更改宿額數目。

• Edit Vacancy of ( i)

Step 6: Enter the vacancy position(s) for day care places and/or home care places

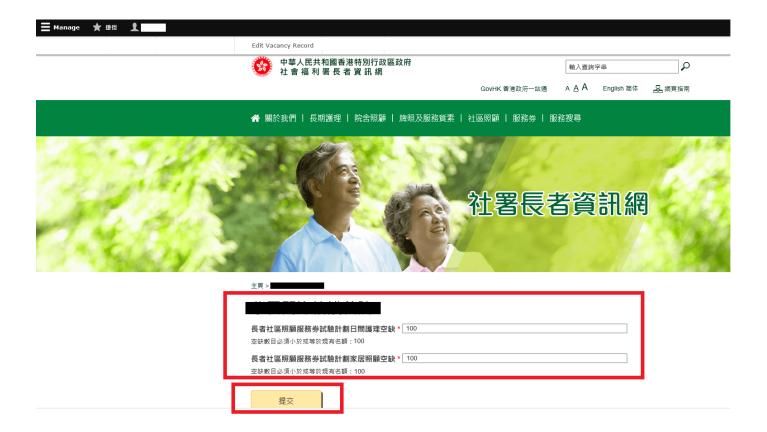

Step 7: Click "Submit"

Remarks: The vacancy position(s) for day care places and home care places entered shall not exceed their respective capacities.

Step 8: To review the published vacancy position(s), click "Search Engine".

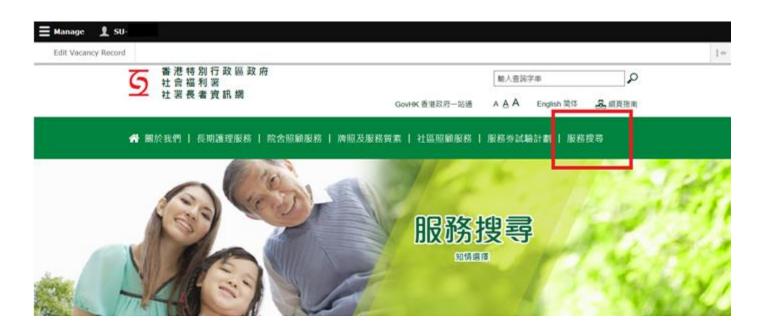

Step 9: Click "Recognised Service Providers of Community Care Service Voucher". Enter the name of the Recognised Service Provider in the keyword search box and Click "Search".

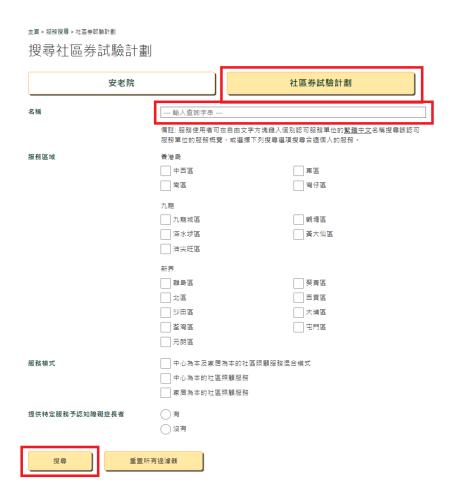

# Step 10: Search result(s) would show the Recognised Service Provider requested. Click "Detail" to enter the service profile

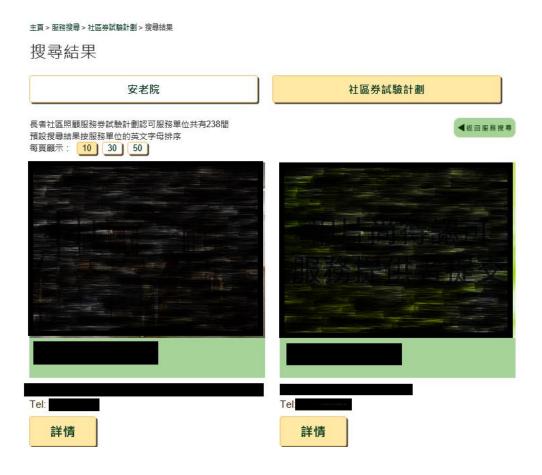

Step 11: Click "Pilot Scheme on Community Care Service Voucher (CCSV) for the Elderly" to view and check the published vacancy position(s)

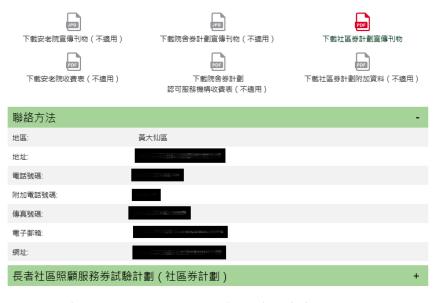

免责條款 社署長者資訊網內個別安老院及/或認可服務單位的服務概覽所提供的資料只供參考之用。雖然社會福利署(社署)將定期更新服務概覽內的資料並盡力確保這個網頁上的資料達確無誤,但社署並不對該等資料的準確性作出任何明示或陽合的保證。部份資料由安老院及/或認可服務單位提供和核賽。如飲素取更多服務資料,請與個別安老院及/或認可服務單位聯絡或瀏覽個別安老院及/或認可服務單位網頁。

#### 3. PROCEDURES OF CHANGING PASSWORD/ EMAIL ADDRESS

Step 1: Click Username on the top navigation bar

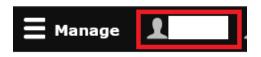

Step 2: Click "View profile"

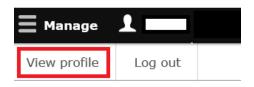

Step 3: Click "Edit"

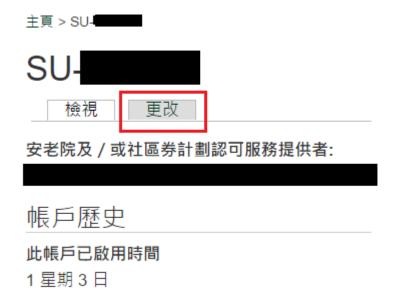

Step 4: Enter your current password and your new email address/ new password, if applicable. Save your changes by clicking "Save"

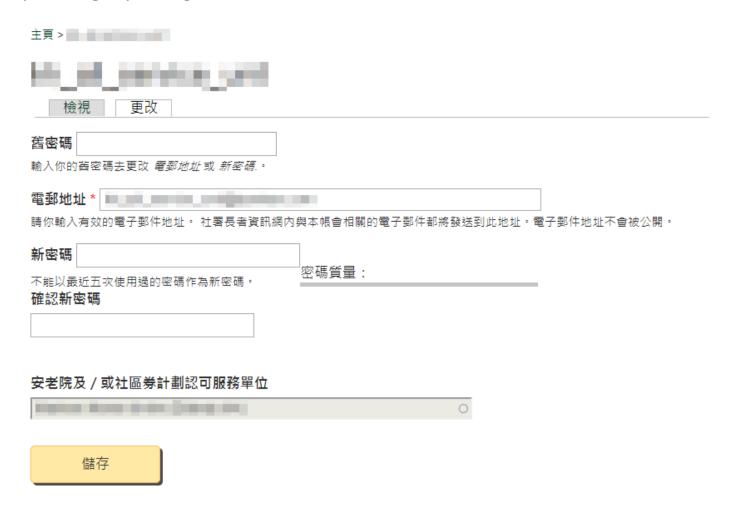

Remarks: Password policies should be adhered to. The new password must include enough variation to be secure. Password must be:

- 1. with at least 8 characters in length;
- 2. with at least 1 digit (i.e. 0-9);
- 3. with at least 1 uppercase character (i.e. A-Z);
- 4. with at least 1 lowercase character (i.e. a-z);
- 5. with at least 1 special character (not whitespace or an alphanumeric) (i.e. ?/;/!/:/, etc.); and
- 6. not identical to one of the last 5 passwords that were used for the account.

#### 4. PROCEDURES OF RESETTING PASSWORD

Step 1: Click the following link: https://elderlyinfo.swd.gov.hk/cmsuser

Step 2: Click "reset password"

主頁 > 用戶帳號

|   | 7 |  | ψ. | E | 뮝 | 虎 |
|---|---|--|----|---|---|---|
| • |   |  |    | _ | _ |   |

登錄

重設密碼

用户名稱 \*

輸入你社署長者資訊網的用戶名稱

密碼 \*

輸入你的用戶名稱附帶的密碼。

#### 驗證碼

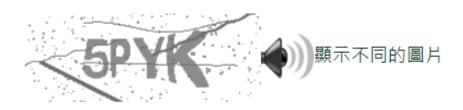

在圖像上顯示了什麼文字? \*

輸入圖片中顯示的字符或使用揚聲器圖標來獲得的音頻版本。

登錄

Step 3: Enter the Username/ Registered email address and wordings and/or numeric displayed in the CAPTCHA(驗證碼). Click "Request a reset password email"

主頁 > 用戶帳號

|   | Е |  | $\subseteq$   | ф   | E  | 무 | ŧ   |
|---|---|--|---------------|-----|----|---|-----|
| J |   |  | $\overline{}$ | יוי | LX | J | IJL |

| 登錄重設密碼          |  |
|-----------------|--|
| 用户名稱或電子郵件地址 * [ |  |

#### 驗證碼

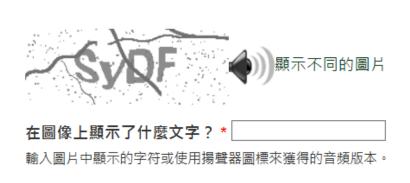

電郵新的密碼資料

Check your email inbox. System will immediately send an email with password reset link to your account's email address.

#### **Step 4: Click the password reset link (the first link in the email)**

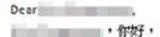

Your request for resetting the password for your account with SWD Elderly Information Website has been received. 我們收到了你重證長者資訊網帳戶密碼的申請。

Please follow steps below to reset your password:

講按照以下步驟重設你的密碼:

Step 1: Connect the reset password page via

步驟一 請點選以下連結以重設你的帳戶密碼:

https://elderlyinfo.svid.gov.hk/tc/cmsuser/reset/523/1542861525/1kcZ79xivqWcVozInKKBJGv05JQHZLwjolide4CfbjY

Step 2: Login the web content management system with your new password via

步驟二 請點選以下連結並使用新密碼登入長者資訊網的網頁內容管理系统:

https://elderlyinfo.swd.gov.hk/tc/cmsuser

The hyperlink connected to the reset password page will be expired 1 day after receipt of this email. If this hyperlink has been expired, please generate a new one by clicking:

重設密碼的連結將於你收到這封電子郵件的 1 天後失效。 當連結失效後,你可以點選以下連結重新送出新的 密碼重說申請:

https://elderlyinfo.swd.gov.hk/tc/cmsuser

#### Disclaimer:

#### 免责聲明:

- 1. This e-mail message is for the designated recipient only. It may contain information that is privileged for the designated recipient. If you are not the intended recipient, you are hereby notified that any use, retention, disclosure, copying, printing, forwarding or dissemination of the message is strictly prohibited. If you have received the message in error, please erase all copies of the message from your system and notify the Chief Site Administrator of SWD Elderly information Website via: elderlyinfo@swd.gov.hk
- 1. 此電子郵件所含的內容均屬機密,僅供指定收件人使用,如你並非此郵件的指定收件人,禁止使用、保存、公開、複製、列印、轉寄或數播其所載的任何資料。若你誤收了此電子郵件,請立刻將此郵件及所有複本從系統中永久刪除,並電郵至 elderlyinfo@swd.gov.hk 通知我們的網站管理員。
- Please do not reply to this email as it is generated from an automated mailbox. For enquiries, please contact the Chief Site Administrator of SWD Elderly Information Website via: elderlyinfo@swd.gov.hk
- 這是自動發送的系統訊息,請勿直接回蓋本訊息。如你有任何疑問,請電郵至 elderlyinfo@swd.gov.hk 聯絡我們的網站管理員。

15

Step 5: Click "Login" to enter the password reset page

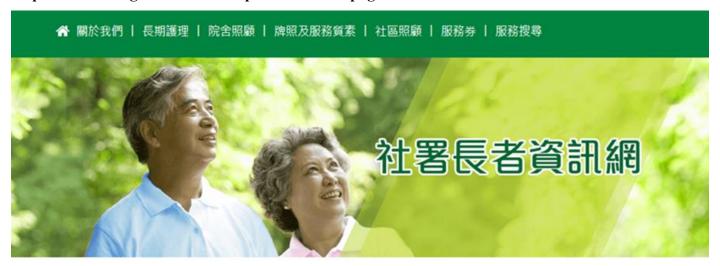

主頁 > 重設密碼

## 重設密碼

這是一的一次性登錄,將在Fri, 11/23/2018 - 11:03過期。點擊此按鈕登錄網站並更改密碼。 此登錄只能使用一次。

登錄

Step 6: Choose a new password and enter your email address (if any changes are needed). The password must adhere to the password policies to be secured. Save your changes by clicking "Save".

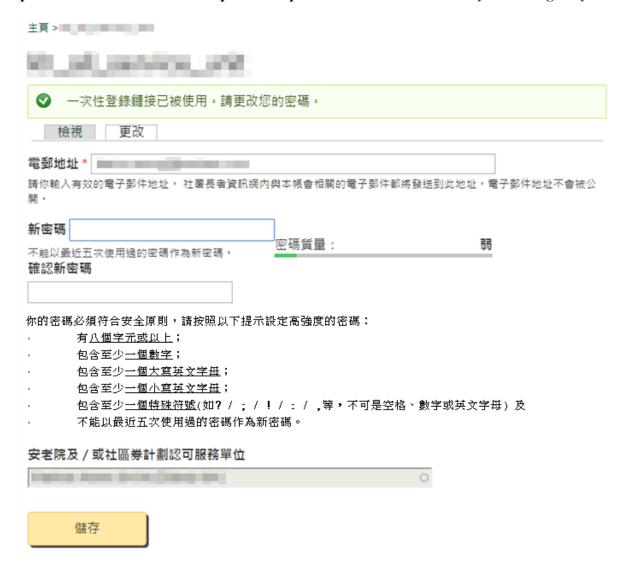

After this is done, the following message will be shown indicating the successful password change.

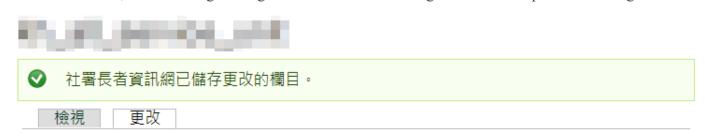

#### 5. CONTACT INFORMATION

For enquiries on this user guide, please seek technical support through the following means:

Telephone Number: 3107 3048/ 2989 1278

Fax Number: 2117 1264

Email Address: ae12@swd.gov.hk/ elderlyinfo@swd.gov.hk